# <span id="page-0-1"></span>**Chart layout scripts**

On this page

[Editing a chart layout script](#page-0-0)

In order to ensure the greatest flexibility, **[xCharts](https://marketplace.atlassian.com/1216550)** includes functionality to create chart layouts that fit your needs regarding the general aspect of the chart, axis labeling, etc.

The **Manage chart layouts** screen lists all available chart layouts, providing the following information:

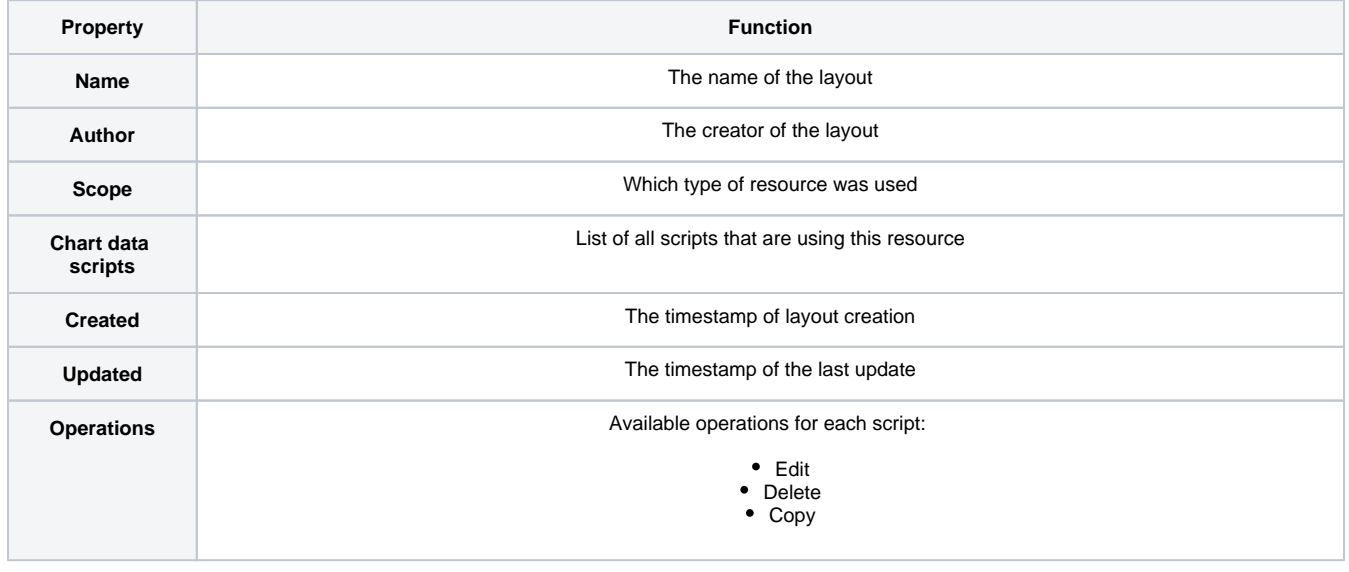

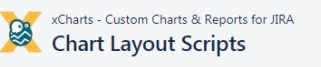

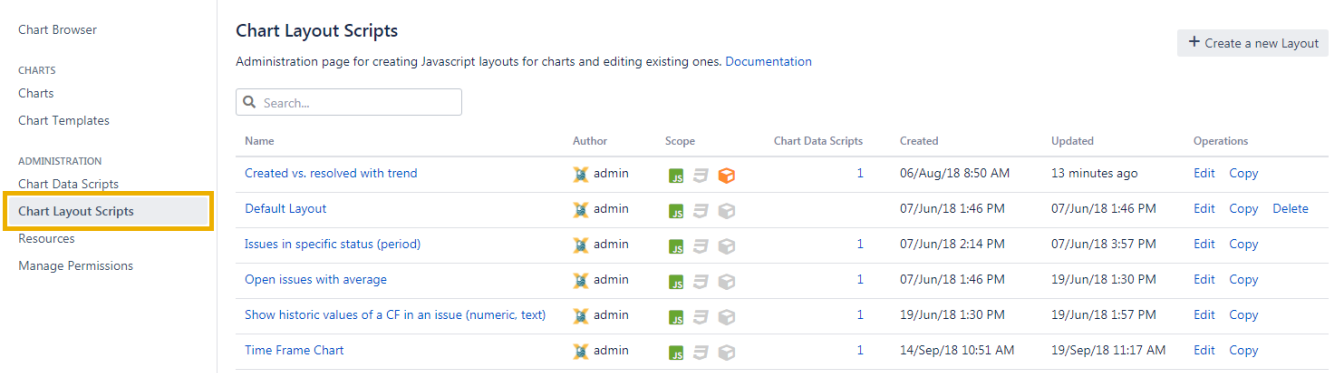

**O** Get Help

In order to get to the **Edit layout** screen, click on the **Create a new layout** button or **Edit** an existing layout.

#### <span id="page-0-0"></span>Editing a chart layout script ₿

since version 1.5.0<sup></sup>, it is possible to navigate between the single sections via tabs. Furthermore, it is possible to load scripts (\*.js and \*.css files) from the **JIRA\_HOME** directory.

In order to select your scripts in the drop-down, those files have to be placed within the folder **xcharts** in your **JIRA\_HOME JIRA\_HOME /xcharts/**

You will need to manually create this folder once in your instance, granting permissions to the user running your Jira application.

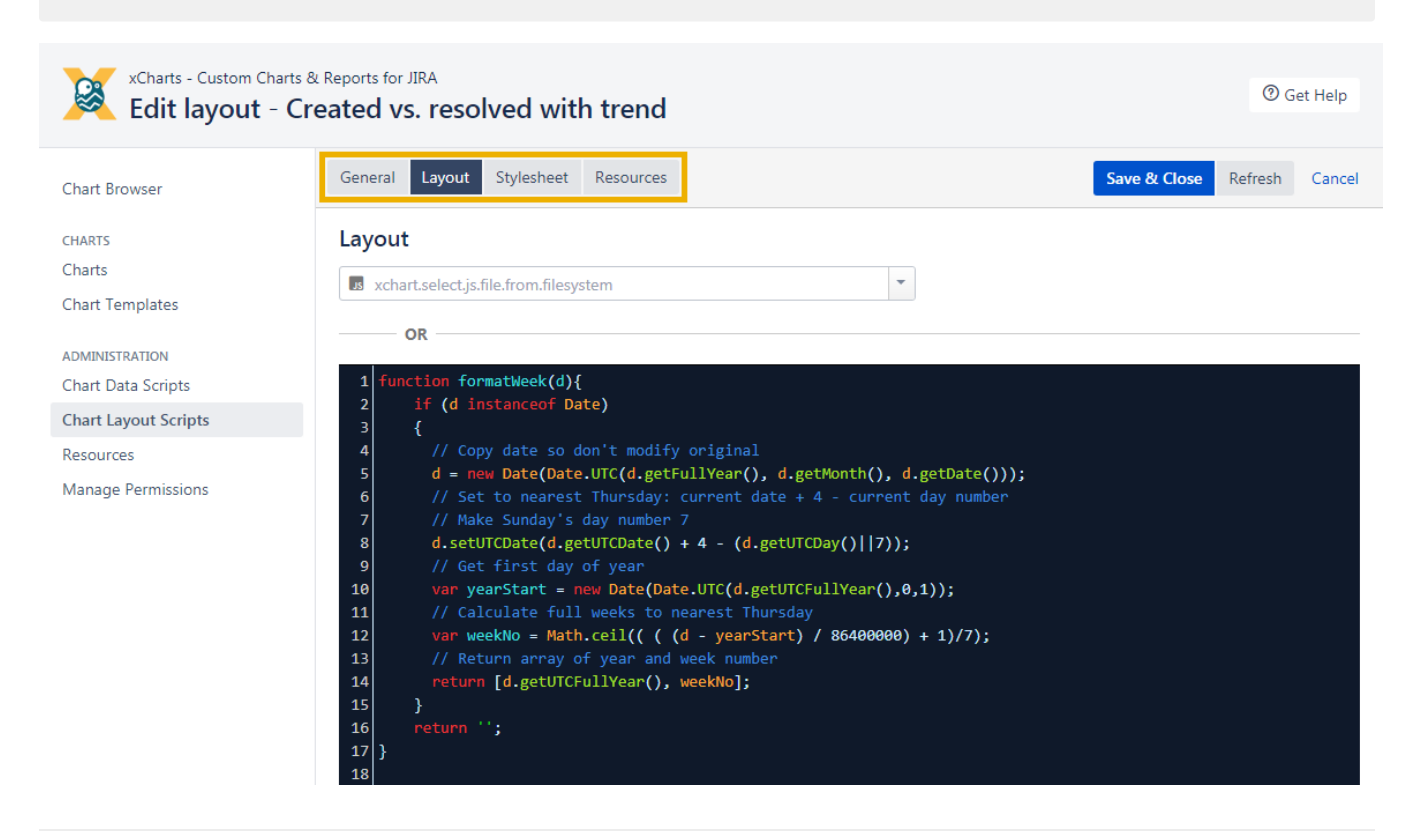

# **General**

In the **General** section, you can edit the **Name** and the **Description** of your template.

## **Resources**

Resources are Javascript and CSS files that can be used in layouts. The most common scenario for such a resource would be some corporate CSS that should be included in multiple charts or an external Javascript library.

Creating resources is pretty straightforward, by navigating to the **Resources** page and then clicking the **Create resource** button.

After creating a resource, it is possible to choose this resource in the Javascript layout, by checking the corresponding resource checkbox.

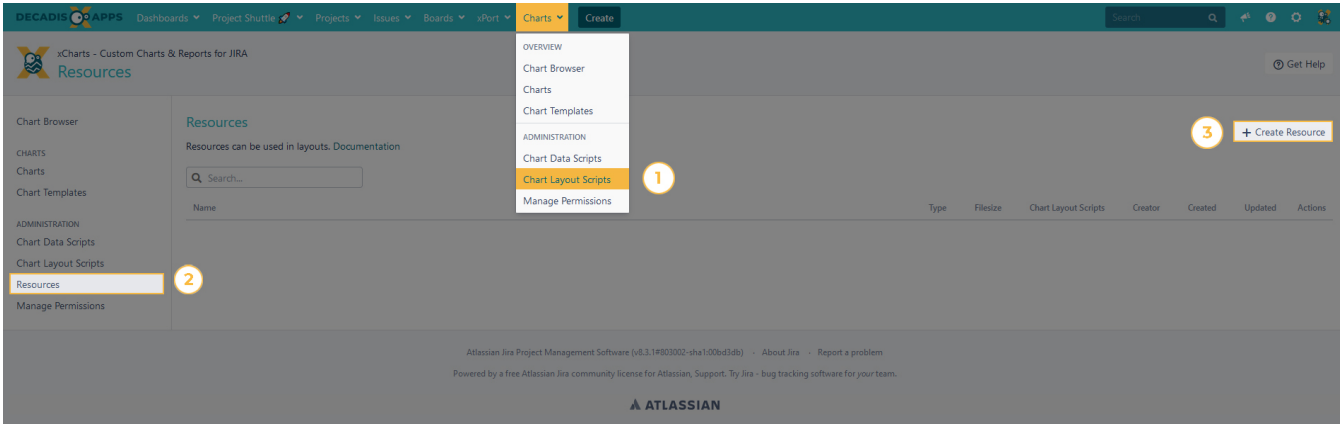

The **Layout** section is where your actual layout code goes. For further styling options see the **[C3.js Reference](http://c3js.org/reference.html)**.

### **General structure** c3.generate({ data: chartData,  $\hspace{0.1mm}/^*$  Your template script goes here  $\hspace{0.1mm}^*/$ })

# Highlight ChartData

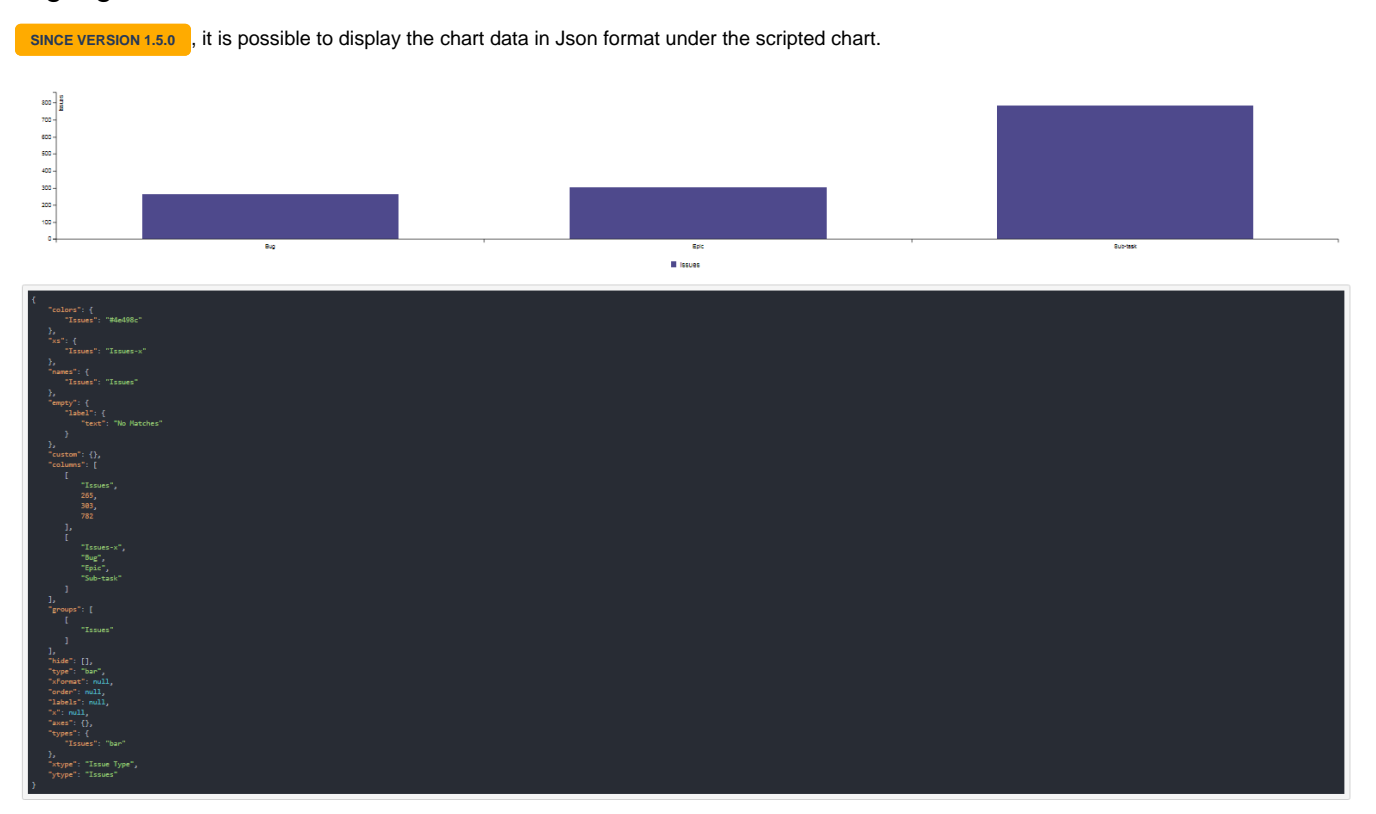

#### By typing the following:

highlightChartDataJson.init(chartData);

in the **[JavaScript layout](#page-0-1) script**, the chart data will be displayed.

This method is only for developing purposes. This code snippet has to be removed from the layout script when using the chart. Otherwise, the chart data will always be displayed - also in xCharts Gadgets.

```
"Issues": "#4e498c"
 "names": \{"Issues": "Issues"
 .<br>"empty": {
     "label": {
          "text": "No Matches"
},<br>"custom": {},<br>"columns": [
          "Issues",
          782
         "Bug",<br>"Epic",
          "Sub-task"
 --<br>"groups": [
          "Issues"
"hide": [],
"type": "bar",
"xFormat": null,
"order": null,
"labels": null,
"types": \{"Issues": "bar"
},<br>"xtype": "Issue Type",<br>"ytype": "Issues"
"ytype": "Issues"
```
This method will simplify the usage and the workflow within charts.

## **Stylesheet**

CSS file that will be used in the chart. Use the **Resources** functionality if you want a common CSS file for multiple charts.

Click **Save** in order to save or update your script. Click **Cancel** to get back to the **[Chart Layout Scripts](#page-0-1)** screen.

```
support team.
```